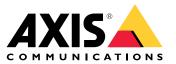

**User Manual** 

# Table of Contents

| Get started                                                         | 3        |
|---------------------------------------------------------------------|----------|
| Installation                                                        | 3        |
| Find the device on the network                                      | 3        |
| Access the device                                                   | 3        |
| Webpage overview                                                    | 5        |
| Additional settings                                                 | 7        |
| Adjust the image                                                    | 7        |
| View and record video                                               | 12       |
|                                                                     | 13       |
|                                                                     | 19       |
|                                                                     | 21       |
| Learn more                                                          | 22       |
|                                                                     | 22       |
|                                                                     | 22       |
|                                                                     |          |
|                                                                     | 22       |
|                                                                     | 22       |
|                                                                     | 22       |
|                                                                     | 25       |
| Troubleshooting                                                     | 28       |
|                                                                     | 28       |
| Firmware options                                                    | 28       |
| Check the current firmware                                          | 29       |
| Ungrade the firmware                                                | 29       |
| Technical issues, clues and solutions<br>Performance considerations | 29       |
| Performance considerations                                          | 31       |
| Need more help?                                                     | 31       |
|                                                                     | 33       |
| Product overview                                                    | 33       |
|                                                                     | 33       |
|                                                                     | 33       |
|                                                                     | 33<br>34 |
|                                                                     | 34<br>34 |
| Connectors                                                          | 54       |

## Get started

## Get started

## Installation

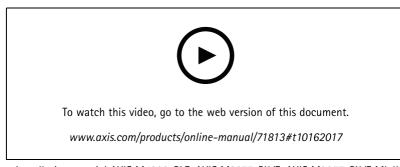

Installation tutorial AXIS M4308-PLE, AXIS M3077-PLVE, AXIS M3057-PLVE Mk II

## Find the device on the network

To find Axis devices on the network and assign them IP addresses in Windows<sup>®</sup>, use AXIS IP Utility or AXIS Device Manager. Both applications are free and can be downloaded from *axis.com/support*.

For more information about how to find and assign IP addresses, go to How to assign an IP address and access your device.

### **Browser support**

You can use the device with the following browsers:

|                         | Chrome™      | Firefox®     | Edge <sup>TM</sup> | Safari®      |
|-------------------------|--------------|--------------|--------------------|--------------|
| Windows®                | recommended  | recommended  | $\checkmark$       |              |
| macOS®                  | recommended  | recommended  | $\checkmark$       | $\checkmark$ |
| Linux®                  | recommended  | recommended  | V                  |              |
| Other operating systems | $\checkmark$ | $\checkmark$ | $\checkmark$       | √*           |

\*iOS and iPadOS is only supported up until version 14.

If you need more information about recommended browsers, go to AXIS OS Portal.

## Access the device

1. Open a browser and enter the IP address or host name of the Axis device.

If you do not know the IP address, use AXIS IP Utility or AXIS Device Manager to find the device on the network.

- 2. Enter the username and password. If you access the device for the first time, you must set the root password. See Set a new password for the root account on page 4.
- 3. The live view page opens in your browser.

### Verify that no one has tampered with the firmware

To make sure that the device has its original Axis firmware, or to take full control of the device after a security attack:

1. Reset to factory default settings. See *Reset to factory default settings on page 28*.

## Get started

After the reset, secure boot guarantees the state of the device.

2. Configure and install the device.

### Set a new password for the root account

### Important

The default administrator username is root. If the password for root is lost, reset the device to factory default settings. See *Reset to factory default settings on page 28* 

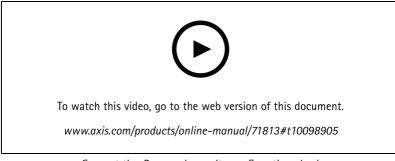

Support tip: Password security confirmation check

- 1. Type a password. Follow the instructions about secure passwords. See Secure passwords on page 4.
- 2. Retype the password to confirm the spelling.
- 3. Click Create login. The password has now been configured.

### Secure passwords

#### Important

Axis devices send the initially set password in clear text over the network. To protect your device after the first login, set up a secure and encrypted HTTPS connection and then change the password.

The device password is the primary protection for your data and services. Axis devices do not impose a password policy as they may be used in various types of installations.

To protect your data we strongly recommend that you:

- Use a password with at least 8 characters, preferably created by a password generator.
- Don't expose the password.
- Change the password at a recurring interval, at least once a year.

# Get started

# Webpage overview

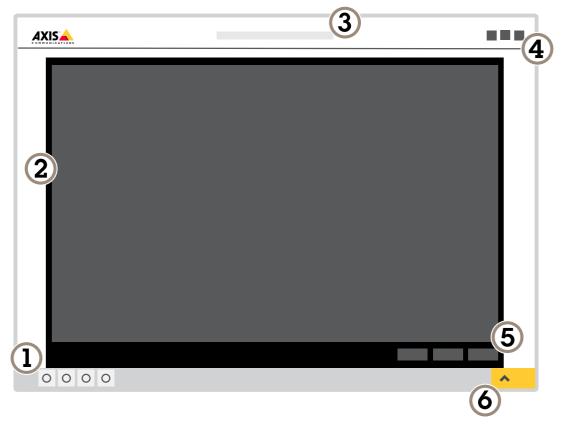

- 1 Live view control bar
- 2 Live view
- 3 Product name
- 4 User information, color themes, and help
- 5 Video control bar6 Settings toggle

# Get started

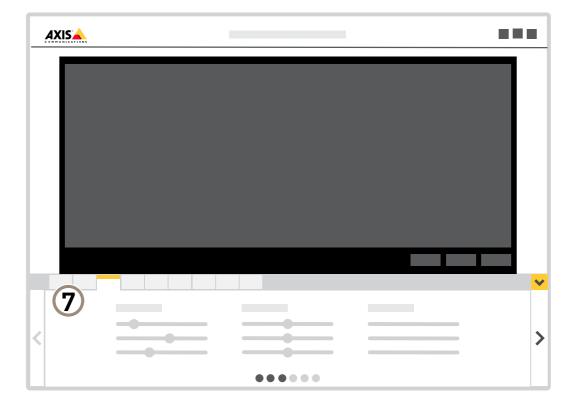

7 Settings tabs

# Additional settings

## **Additional settings**

## Adjust the image

This section includes instructions about how to configure your device. If you want to learn more about how certain features function, go to *Learn more on page 22*.

### Rotate the image with digital roll

### Note

If you rotate the image, all views will be affected.

To rotate the 360° view, go to System > Orientation and use the slider.

You can also use the text field to change the roll angle.

### Note

If digital roll is less than  $-90^{\circ}$ , or more than  $+90^{\circ}$ , then the left and the right audio channels switch place automatically. This means that when the image is rotated, so is the audio.

### Configure the quad view

### Note

Quad view is available in these mounting positions:

- Desk
- Ceiling
- 1. Select Quad view among the live feed sources.
- 2. Go to Settings > System > Orientation and click
- 3. To change the view order, drag and drop the yellow boxes.

### About capture modes

Capture mode sets the boundaries of the video image, affecting how the image is captured and processed. Beyond aspect ratio and resolution, it affects many other settings as well, such as, exposure zones, guard tours, image overlays, motion detection (include areas and exclude areas), preset positions, privacy masks, and view areas. The following capture modes are available:

| View            | Video image boundaries |
|-----------------|------------------------|
| Overview        |                        |
| Panorama        |                        |
| Double Panorama |                        |
| Quad View       |                        |

## Additional settings

| View Areas 1-4    |  |
|-------------------|--|
| Corner Left/Right |  |
| Double Corner     |  |
| Corridor          |  |

### Select capture mode

Which capture mode to choose depends on the requirements of frame rate and resolution for the specific surveillance setup. For specifications about available capture modes, see the product's datasheet. To find the latest version of the datasheet, go to *axis.com*.

### Level the camera

To adjust the view in relation to a reference area or object, use the leveling guide in combination with the digital roll slider in the camera.

- 1. Go to Settings > System > Orientation and click
- 2. Adjust the camera by using Digital roll until the position of the reference area or object, is aligned with the leveling guide.

### Select exposure mode

There are different exposure mode options in the camera that adjusts aperture, shutter speed, and gain to improve image quality for specific surveillance scenes. Go to Settings > Image > Exposure and select between the following exposure modes:

- For most use cases, select Automatic exposure.
- For environments with certain artificial lighting, for example fluorescent lighting, select Flicker-free.

Select the same frequency as the power line frequency.

• For environments with certain artificial light and bright light, for example outdoors with fluorescent lighting at night and sun during daytime, select Flicker-reduced.

Select the same frequency as the power line frequency.

• To lock the current exposure settings, select Hold current.

### **Optimize IR illumination**

In most cases, the exposure of the image is automatically adjusted to obtain optimal image quality. If the camera is placed close to a wall or a corner, it can sometimes result in saturation of parts of the image. When this happens, the LEDs closest to the wall or corner are automatically dimmed to avoid saturating the image.

Depending on the installation environment and the conditions around the camera, for example external light sources in the scene, you can sometimes improve the IR illumination if you manually adjust the intensity of the LEDs.

- 1. Go to Settings > Image > Day and night, and turn on Allow illumination.
- 2. Turn on Live view control.
- 3. Minimize Settings.

# Additional settings

- 4. In the live view control bar, click the Illumination button, turn on IR light and select Manual.
- 5. Adjust the intensity.

### Benefit from IR light in low-light conditions using night mode

Your camera uses visible light to deliver color images during the day. As the available light diminishes, you can set the camera to automatically shift to night mode, in which the camera uses both visible light and near-infrared light to deliver black-and-white images. Since the camera uses more of the available light it can deliver brighter, more detailed, images.

1. Go to Settings > Image > Day and night, and make sure that the IR cut filter is set to Auto.

### Reduce noise in low-light conditions

To reduce noise in low-light conditions, you can adjust one or more of the following settings:

- Adjust the trade-off between noise and motion blur. Go to Settings > Image > Exposure and move the Blur-noise trade-off slider toward Low noise.
- Set the exposure mode to automatic.

#### Note

A high max shutter value can result in motion blur.

- To slow down the shutter speed, set max shutter to the highest possible value.
- Reduce sharpness in the image.

### Reduce motion blur in low-light conditions

To reduce motion blur in low-light conditions, adjust one or more of the following settings in Settings > Image > Exposure:

• Move the Blur-noise trade-off slider toward Low motion blur.

#### Note

When you increase the gain, image noise also increases.

• Set Max shutter to a shorter time, and Max gain to a higher value.

If you still have problems with motion blur:

- Increase the light level in the scene.
- Mount the camera so that objects move toward it or away from it rather than sideways.

### Maximize the details in an image

#### Important

If you maximize the details in an image, the bitrate will probably increase and you might get a reduced frame rate.

- Set the compression as low as possible.
- Select MJPEG streaming.
- Turn off Zipstream functionality.

# Additional settings

### Handle scenes with strong backlight

Dynamic range is the difference in light levels in an image. In some cases the difference between the darkest and the brightest areas can be significant. The result is often an image where either the dark or the bright areas are visible. Wide dynamic range (WDR) makes both dark and bright areas of the image visible.

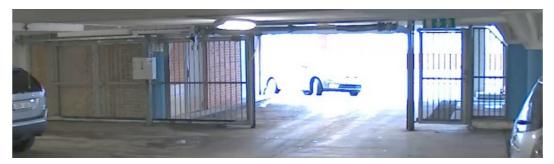

Image without WDR.

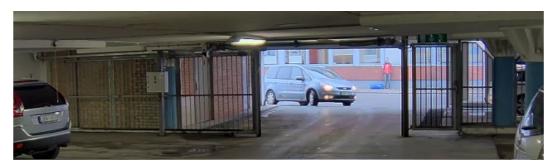

Image with WDR.

### Note

- WDR can cause artifacts in the image.
- WDR may not be available for all capture modes.
- 1. Go to Settings > Image > Wide dynamic range.
- 2. Turn on WDR.
- 3. If you still have problems, go to Exposure and adjust the Exposure zone to cover the area of interest.

Find out more about WDR and how to use it at axis.com/web-articles/wdr.

### Hide parts of the image with privacy masks

You can create one or several privacy masks to hide parts of the image.

## Additional settings

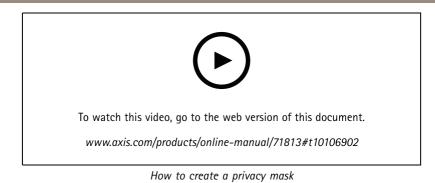

- 1. Go to Settings > Privacy mask.
- 2. Click New.
- 3. Adjust the size, color, and name of the privacy mask according to your needs.

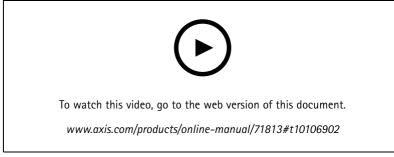

How to change the appearance of the mask

### Show an image overlay

You can add an image as an overlay in the video stream.

- 1. Go to Settings > Overlay.
- 2. Click Image list.
- 3. Upload an image and click Done.
- 4. Click Create overlay.
- 5. Select Image and click Create.
- 6. Select the image from the drop-down list.
- 7. To position the image overlay, choose **Custom** or one of the presets.
- 8. Click Create.

### Show a text overlay in the video stream when the device detects motion

This example explains how to display the text "Motion detected" when the device detects motion.

## Additional settings

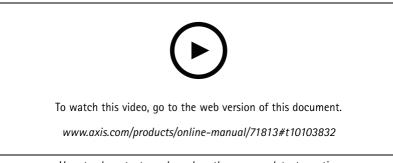

How to show text overlay when the camera detects motion

Make sure that AXIS Video Motion Detection is running:

- 1. Go to Settings > Apps > AXIS Video Motion Detection.
- 2. Start the application if it is not already running.
- 3. Make sure you have set up the application according to your needs.

Add the overlay text:

- 4. Go to Settings > Overlay.
- 5. Click Create overlay.
- 6. Select Text and click Create.
- 7. Enter #D in the text field.
- 8. Choose text size and appearance.
- 9. To position the text overlay, choose **Custom** or one of the presets.

Create a rule:

- 10. Go to System > Events > Rules and add a rule.
- 11. Type a name for the rule.
- 12. In the list of conditions, select AXIS Video Motion Detection.
- 13. In the list of actions, select Use overlay text.
- 14. Select Camera 1.
- 15. Type "Motion detected".
- 16. Set the duration.
- 17. Click Save.

### Note

If you update the overlay text it will be automatically updated on all video streams dynamically.

## View and record video

This section includes instructions about how to configure your device. To learn more about how streaming and storage works, go to *Streaming and storage on page 22*.

## Additional settings

### Reduce bandwidth and storage

### Important

If you reduce the bandwidth it can result in loss of details in the picture.

- 1. Go to live view and select H.264.
- 2. Go to Settings > Stream.
- 3. Do one or more of the following:

### Note

The zipstream settings are used for both H.264 and H.265.

- Turn on dynamic GOP and set a high GOP length value.
- Increase the compression.
- Turn on dynamic FPS.

#### Note

Web browsers do not support H.265 decoding. Use a video management system or application supporting H.265 decoding.

### Set up network storage

To store recordings on the network, you need to set up your network storage.

- 1. Go to Settings > System > Storage.
- 2. Click Setup under Network storage.
- 3. Enter the IP address of the host server.
- 4. Enter the name of the shared location on the host server.
- 5. Move the switch if the share requires a login, and enter username and password.
- 6. Click Connect.

### Record and watch video

To record video you must first set up network storage, see Set up network storage on page 13, or have an SD card installed.

#### Record video

- 1. Go to the live view.
- 2. To start a recording, click Record. Click again to stop the recording.

#### Watch video

- 1. Click Storage > Go to recordings.
- 2. Select your recording in the list and it will play automatically.

### Set up rules for events

You can create rules to make your device perform an action when certain events occur. A rule consists of conditions and actions. The conditions can be used to trigger the actions. For example, the device can start a recording or send an email when it detects motion, or show an overlay text while the device is recording.

## Additional settings

To learn more, check out our guide Get started with rules for events.

### Trigger an action

- 1. Go to Settings > System > Events to set up a rule. The rule defines when the device will perform certain actions. Rules can be setup as scheduled, recurring, or for example, triggered by motion detection.
- 2. Select the **Condition** that must be met to trigger the action. If you specify more than one condition for the rule, all of the conditions must be met to trigger the action.
- 3. Select which Action the device should perform when the conditions are met.

#### Note

If you make changes to an active rule, you have to restart the rule for the changes to take effect.

### Record video when the camera detects motion

This example explains how to set up the camera to start recording to the SD card five seconds before it detects motion and to stop one minute after.

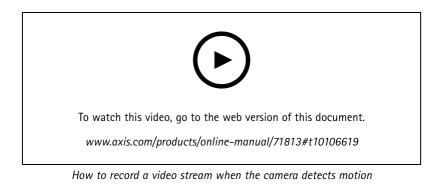

Make sure that AXIS Video Motion Detection is running:

- 1. Go to Settings > Apps > AXIS Video Motion Detection.
- 2. Start the application if it is not already running.
- 3. Make sure you have set up the application according to your needs. If you need help, see the *user manual for AXIS Video Motion Detection 4*.

Create a rule:

- 1. Go to Settings > System > Events and add a rule.
- 2. Type a name for the rule.
- 3. In the list of conditions, under Application, select AXIS Video Motion Detection (VMD).
- 4. In the list of actions, under **Recordings**, select **Record video while the rule is active**.
- 5. Select an existing stream profile or create a new one.
- 6. Set the prebuffer time to 5 seconds.
- 7. Set the postbuffer time to 60 seconds.
- 8. In the list of storage options, select SD card.

## Additional settings

### 9. Click Save.

### Record video when the camera detects loud noises

This example explains how to set up the camera to start recording to the SD card five seconds before it detects loud noise and to stop one minute after.

Turn on audio:

1. Set up the stream profile to include audio, see Add audio to your recording on page 19.

Turn on audio detection:

- 1. Go to Settings > System > Detectors > Audio detection.
- 2. Adjust the alarm level according to your needs.

#### Create a rule:

- 1. Go to Settings > System > Events and add a rule.
- 2. Type a name for the rule.
- 3. In the list of conditions, under Audio, select Audio Detection.
- 4. In the list of actions, under **Recordings**, select **Record video**.
- 5. Select the stream profile where audio has been turned on.
- 6. Set the prebuffer time to 5 seconds.
- 7. Set the postbuffer time to 60 seconds.
- 8. In the list of storage options, select SD card.
- 9. Click Save.

### Provide visual indication of an ongoing event

You have the option to connect the AXIS I/O Indication LED to your network camera. This LED can be configured to turn on whenever certain events occur in the camera. For example, to let people know that video recording is in progress.

#### Required hardware

- AXIS I/O Indication LED
- An Axis network video camera

Note

AXIS I/O Indication LED should be connected to an output port.

### Note

For instructions on how to connect the AXIS I/O Indication LED, see the installation guide provided with the product.

The following example shows how to configure a rule that turns on the AXIS I/O Indication LED to indicate that camera is recording.

- 1. Go to Settings > System > I/O Ports.
- 2. Make sure that the port you connected the AXIS I/O Indication LED to is set to **Output**. Set the normal state to **Open** circuit (NO).
- 3. Go to Settings > System > Events.

## Additional settings

- 4. Create a new rule.
- 5. Select the **Condition** that must be met to trigger the camera to start recording. It can, for example, be a time schedule or motion detection.
- 6. In the list of actions, select **Record video**. Select a stream profile or create a new. Also set the **Prebuffer** and **Postbuffer** as required.
- 7. Save the rule.
- 8. Create a second rule and select the same Condition as in the first rule.
- 9. In the list of actions, select Toggle I/O while the rule is active, and then select the port the AXIS I/O Indication LED is connected to. Set the state to Active.

10. Save the rule.

Other scenarios where AXIS I/O Indication LED can be used are for example:

- Configure the LED to turn on when the camera starts, to indicate the presence of the camera. Select System ready as a condition.
- Configure the LED to turn on when live stream is active to indicate that a person or a program is accessing a stream from the camera. Select Live stream accessed as a condition.

### Configure I/O ports

You need to connect the switch relay to the camera from the camera's webpage. First, configure the I/O ports:

Set the PIR detector to an input port

1. Go to System > I/O ports.

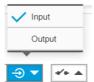

- 2. Select Input in the Port 1 drop-down list.
- 3. Give the input module a descriptive name, for example "PIR detector".
- 4. To trigger an event whenever the PIR detector senses motion, select Open circuit in the drop-down list.

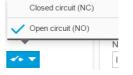

Set the switch relay to an output port

1. Go to System > I/O ports.

| Input    |  |  |
|----------|--|--|
| V Output |  |  |
|          |  |  |
|          |  |  |

- 2. Select **Output** in the **Port 2** drop-down list.
- 3. Give the output module a descriptive name, for example "Gate switch".

## Additional settings

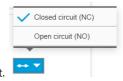

4. To open the gate whenever an event is triggered, select Closed circuit in the drop-down list.

### Create rules

For the camera to open the gate when the PIR detector senses someone nearby, you need to create a rule in the camera:

- 1. Go to Settings > System > Events and add a rule.
- 2. Type a name for the rule, for example "Open gate".
- 3. In the list of conditions, select PIR detector.
- 4. In the list of actions, select Toggle I/O once.
- 5. In the list of ports, select Gate switch.
- 6. Set state to Active.
- 7. Set the duration.
- 8. Click Save.
- 9. Create another rule with the name "Direct the camera to the gate".
- 10. Select the same input signal as before, but as action select the previously created "Gate entrance" preset position.
- 11. Click Save.

### Set up the intrusion alarm

Use the intrusion alarm switch to, for example, send a notification if someone opens the camera housing.

#### Before you start

• Connect the intrusion alarm switch to pin 1 (ground) and pin 3 (digital input) of the camera's I/O connector.

### Configure the input port

- 1. Go to Settings > System > I/O ports.
- 2. For Port 1:

|    |                                                  | Closed circuit (NC) |
|----|--------------------------------------------------|---------------------|
|    |                                                  | Open circuit (NO)   |
|    |                                                  |                     |
| .1 | Select Closed circuit (NC) in the drop-down menu |                     |

Create a rule

- 1. Go to Settings > System > Events and add a rule.
- 2. Type a name for the rule.
- 3. In the list of conditions, under I/O, select Digital input.
- 4. In the list of ports, select Input 1.
- 5. In the list of actions, under Notifications, select Send notification to email.

# Additional settings

6. Select a recipient from the list or go to Recipients to create a new recipient.

To create a new recipient, click + . To copy an existing recipient, click

- 7. Type a subject and a message for the email.
- 8. Click Save.

### Detect tampering with input signal

This example explains how to trigger an alarm when the input signal has been cut or short-circuited. For more information about the I/O connector, see page 34.

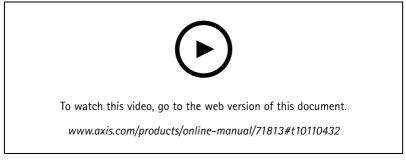

How to send an email notification when someone tampers with the input signal

1. Go to Settings > System > I/O Ports and turn on Supervised I/O.

Create a rule:

- 1. Go to Settings > System > Events and add a rule.
- 2. Type a name for the rule.
- 3. In the list of conditions, select Digital input and then select a port.
- 4. In the list of actions, select Send notification to email and then select a recipient from the list. Go to Recipients to create a new recipient.

To create a new recipient, click + . To copy an existing recipient, click

- 5. Type a subject and a message for the email.
- 6. Click Save.

## **Additional settings**

### Send an email automatically if someone spray paints the lens

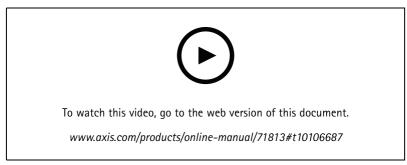

How to send an email notification if someone spray paint the lens

- 1. Go to Settings > System > Detectors.
- 2. Turn on Trigger on dark images. This will trigger an alarm if the lens is sprayed, covered, or rendered severely out of focus.
- 3. Set a duration for Trigger after. The value indicates the time that must pass before an email is sent.

### Create a rule:

- 1. Go to Settings > System > Events > Rules and add a rule.
- 2. Type a name for the rule.
- 3. In the list of conditions, select Tampering.
- 4. In the list of actions, select Send notification to email.
- 5. Select a recipient from the list or go to **Recipients** to create a new recipient.

To create a new recipient, click + . To copy an existing recipient, click

- 6. Type a subject and a message for the email.
- 7. Click Save.

### Audio

### Add audio to your recording

Turn on audio:

- 1. Go to Settings > Audio and turn on Allow audio.
- 2. Go to Input > Type and select your audio source.

Edit the stream profile which is used for the recording:

- 3. Go to Settings > Stream and click Stream profiles.
- 4. Select the stream profile and click Audio.
- 5. Select the checkbox and select **Include**.
- 6. Click Save.

# Additional settings

7. Click Close.

### Enhance voices

Turn on Voice enhancement:

- 1. Go to Settings > Audio.
- 2. Turn on Voice enhancement.

Less voice enhancement means that voices are enhanced while ambient sound is still present. More voice enhancement prioritizes recording of speech, at the expense of ambient sound.

## **Cleaning recommendations**

## **Cleaning recommendations**

### NOTICE

Never use harsh detergent, for example gasoline, benzene, or acetone.

- 1. Use a can of compressed air to remove any dust or loose dirt from the device.
- 2. If necessary, clean the lens with a soft cloth dampened with lukewarm water.

### Note

Avoid cleaning in direct sunlight or at elevated temperatures, as this may cause stains when the water droplets dry.

### Learn more

### Learn more

### View area

A view area is a cropped part of the full view. You can stream and store view areas instead of the full view to minimize bandwidth and storage needs. If you enable PTZ for a view area, you can pan, tilt and zoom within it. By using view areas you can remove parts of the full view, for example, the sky.

## Capture modes

Which capture mode to choose depends on the requirements of frame rate and resolution for the specific surveillance setup. For specifications about available capture modes, see the product's datasheet at *axis.com*.

## Privacy masks

A privacy mask is a user-defined area that covers a part of the monitored area. In the video stream, privacy masks appear either as blocks of solid color or with a mosaic pattern.

You'll see the privacy mask on all snapshots, recorded video, and live streams.

You can use the VAPIX® application programming interface (API) to turn off the privacy masks.

### Important

If you use multiple privacy masks it may affect the product's performance.

### Note

Privacy masks may appear warped in some view modes.

### **Overlays**

Overlays are superimposed over the video stream. They are used to provide extra information during recordings, such as a timestamp, or during product installation and configuration. You can add either text or an image.

## Streaming and storage

### Video compression formats

Decide which compression method to use based on your viewing requirements, and on the properties of your network. The available options are:

### Motion JPEG

Motion JPEG, or MJPEG, is a digital video sequence that is made up of a series of individual JPEG images. These images are then displayed and updated at a rate sufficient to create a stream that shows constantly updated motion. For the viewer to perceive motion video the rate must be at least 16 image frames per second. Full motion video is perceived at 30 (NTSC) or 25 (PAL) frames per second.

The Motion JPEG stream uses considerable amounts of bandwidth, but provides excellent image quality and access to every image contained in the stream.

#### H.264 or MPEG-4 Part 10/AVC

### Note

H.264 is a licensed technology. The Axis product includes one H.264 viewing client license. To install additional unlicensed copies of the client is prohibited. To purchase additional licenses, contact your Axis reseller.

### Learn more

H.264 can, without compromising image quality, reduce the size of a digital video file by more than 80% compared to the Motion JPEG format and by as much as 50% compared to the MPEG-4 standard. This means that less network bandwidth and storage space are required for a video file. Or seen another way, higher video quality can be achieved for a given bitrate.

### H.265 or MPEG-H Part 2/HEVC

Note

H.265 is licensed technology. The Axis product includes one H.265 viewing client license. To install additional unlicensed copies of the client is prohibited. To purchase additional licenses, contact your Axis reseller.

### How do Image, Stream, and Stream profile settings relate to each other?

The **Image** tab contains camera settings that affect all video streams from the product. If you change something in this tab, it immediately affects all video streams and recordings.

The **Stream** tab contains settings for video streams. You get these settings if you request a video stream from the product and don't specify for example resolution, or frame rate. When you change the settings in the **Stream** tab, it doesn't affect ongoing streams, but it will take effect when you start a new stream.

The **Stream profiles** settings override the settings from the **Stream** tab. If you request a stream with a specific stream profile, the stream contains the settings of that profile. If you request a stream without specifying a stream profile, or request a stream profile that doesn't exist in the product, the stream contains the settings from the **Stream** tab.

### **Bitrate control**

With bitrate control, you can manage the bandwidth consumption of your video stream.

#### Variable bitrate (VBR)

With variable bitrate, the bandwidth consumption varies based on the level of activity in the scene. The more activity in the scene, the more bandwidth you need. You are guaranteed constant image guality but it requires storage margins.

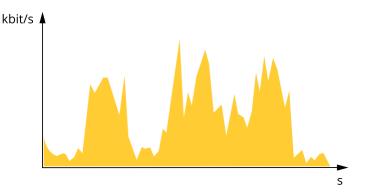

Maximum bitrate (MBR)

With maximum bitrate, you can set a target bitrate to handle bitrate limitations in your system. You may see a decline in image quality or frame rate when the instantaneous bitrate is kept below the specified target bitrate. You can choose to either prioritize image quality or frame rate. We recommend that you configure the target bitrate to a higher value than the expected bitrate. This gives you a margin for additional complexity that needs to be captured.

### Learn more

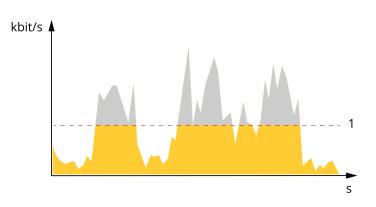

1 Target bitrate

#### Average bitrate (ABR)

With average bitrate, the bitrate is automatically adjusted over a longer timescale. This is so you can meet the specified target and provide the best video quality based on your available storage. Bitrate is higher in scenes with a lot of activity, compared to static scenes. You are more likely to get better image quality when needed when using the average bitrate option. You can define the total storage required to store the video stream for a specified amount of time (retention time) when image quality is adjusted to meet the specified target bitrate. Specify the average bitrate settings in one of the following ways:

- To calculate the estimated storage need, set the target bitrate and the retention time.
- To calculate the average bitrate, based on available storage and required retention time, use the target bitrate calculator.

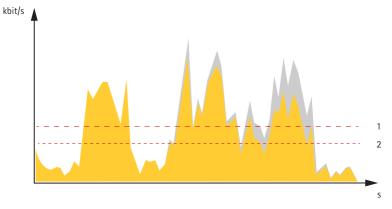

- 1 Target bitrate
- 2 Actual average bitrate

You can also turn on maximum bitrate and specify a target bitrate within the average bitrate option.

### Learn more

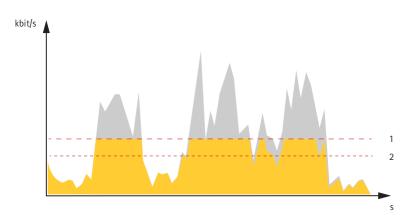

- 1 Target bitrate
- 2 Actual average bitrate

## Applications

AXIS Camera Application Platform (ACAP) is an open platform that enables third parties to develop analytics and other applications for Axis products. To find out more about available applications, downloads, trials and licenses, go to *axis.com/applications*.

To find the user manuals for Axis applications, go to axis.com.

Note

• Several applications can run at the same time but some applications might not be compatible with each other. Certain combinations of applications might require too much processing power or memory resources when run in parallel. Verify that the applications work together before deployment.

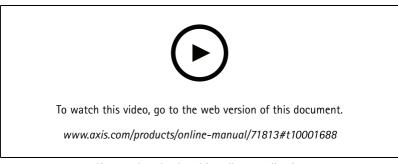

How to download and install an application

# **AXIS M4308-P**

## Learn more

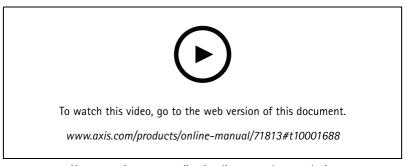

How to activate an application licence code on a device

### **AXIS People Counter**

AXIS People Counter is an analytic application that you can install on a network camera. You can use the application to count how many people pass through an entrance, in what direction they pass, and if more than one person passes during a predefined interval. You can also use it to estimate how many people are currently occupying an area, and the average visiting time.

The application runs embedded in the camera which means you don't need a dedicated computer to run the application. AXIS People Counter is suitable for any indoor environment, like stores, libraries, or gyms.

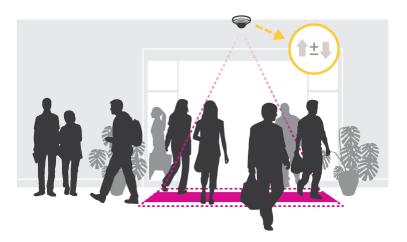

### How does estimating occupancy work?

You can use the application to estimate occupancy in areas with one or several entrances and exits. Each entrance and exit needs to be equipped with a network camera with AXIS People Counter installed. If there are several cameras, they communicate with each other over the network in a primary and secondary concept. The primary camera continuously fetches data from the secondary cameras and presents the data in the live view. Every fifteen minutes, the primary camera sends the statistical data to AXIS Store Data Manager. Consequently, the reports generated from AXIS Store Data Manager can present the data in a minimum of 15 minutes time interval.

### Learn more

### Autotracking

## **AXIS Object Analytics**

AXIS Object Analytics is an analytic application that comes preinstalled on the camera. It detects objects that move in the scene and classifies them as, for example, humans or vehicles. You can set up the application to send alarms for different types of objects. To find out more about how the application works, see the *user manual*.

### Troubleshooting

## Reset to factory default settings

### Important

Reset to factory default should be used with caution. A reset to factory default resets all settings, including the IP address, to the factory default values.

To reset the product to the factory default settings:

- 1. Disconnect power from the product.
- 2. Press and hold the control button while reconnecting power. See Product overview on page 33.
- 3. Keep the control button pressed for 15–30 seconds until the status LED indicator flashes amber.
- 4. Release the control button. The process is complete when the status LED indicator turns green. The product has been reset to the factory default settings. If no DHCP server is available on the network, the default IP address is 192.168.0.90.
- 5. Use the installation and management software tools to assign an IP address, set the password, and access the video stream.

The installation and management software tools are available from the support pages on axis.com/support.

It is also possible to reset parameters to factory default through the web interface. Go to Settings > System > Maintenance and click Default.

### Important

Reset to factory default should be used with caution as it resets all settings, including the IP address, to factory default values.

### Note

The installation and management software tools are available from the support pages on axis.com/support/downloads.

To reset the product to factory default settings:

- 1. Disconnect power from the product.
- 2. Change the position of the factory default switch. For more information on how to access the switch, see the Installation Guide.
- 3. Re-connect power to the product.

It is also possible to reset parameters to factory default via the web interface. Go to Setup > System Options > Maintenance and click Default.

### **Firmware options**

Axis offers product firmware management according to either the active track or the long-term support (LTS) tracks. Being on the active track means continuously getting access to all the latest product features, while the LTS tracks provide a fixed platform with periodic releases focused mainly on bug fixes and security updates.

Using firmware from the active track is recommended if you want to access the newest features, or if you use Axis end-to-end system offerings. The LTS tracks are recommended if you use third-party integrations, which are not continuously validated against the latest active track. With LTS, the products can maintain cybersecurity without introducing any significant functional changes or affecting any existing integrations. For more detailed information about Axis product firmware strategy, go to *axis.com/support/firmware*.

### Check the current firmware

Firmware is the software that determines the functionality of network devices. One of your first actions when troubleshooting a problem should be to check the current firmware version. The latest version may contain a correction that fixes your particular problem.

To check the current firmware:

- 1. Go to the product's webpage.
- 2. Click the help menu
- 3. Click About.

### Upgrade the firmware

#### Important

Preconfigured and customized settings are saved when the firmware is upgraded (provided that the features are available in the new firmware) although this is not guaranteed by Axis Communications AB.

#### Important

Make sure the product remains connected to the power source throughout the upgrade process.

#### Note

When you upgrade the product with the latest firmware in the active track, the product receives the latest functionality available. Always read the upgrade instructions and release notes available with each new release before upgrading the firmware. To find the latest firmware and the release notes, go to *axis.com/support/firmware*.

AXIS Device Manager can be used for multiple upgrades. Find out more at axis.com/products/axis-device-manager.

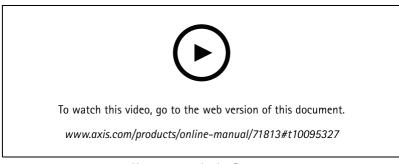

How to upgrade the firmware

- 1. Download the firmware file to your computer, available free of charge at axis.com/support/firmware.
- 2. Log in to the product as an administrator.
- 3. Go to Settings > System > Maintenance. Follow the instructions on the page. When the upgrade has finished, the product restarts automatically.

### Technical issues, clues and solutions

If you can't find what you're looking for here, try the troubleshooting section at axis.com/support.

| Firmware upgrade failure                                                  | If the firmware upgrade fails, the device reloads the previous firmware. The most common reason is that the wrong firmware file has been uploaded. Check that the name of the firmware file corresponds to your device and try again.                                                                                                    |  |  |
|---------------------------------------------------------------------------|----------------------------------------------------------------------------------------------------|--|--|
| Problems setting the IP add                                               | ress                                                                                                    |  |  |
| The device is located on a different subnet                               | If the IP address intended for the device and the IP address of the computer used to access the device are located on different subnets, you cannot set the IP address. Contact your network administrator to obtain an IP address.                                                                                                    |  |  |
| The IP address is being used<br>by another device                         | Disconnect the Axis device from the network. Run the ping command (in a Command/DOS window, type ping and the IP address of the device):                                                                                                    |  |  |
|                                                                           | <ul> <li>If you receive: Reply from <ip address="">: bytes=32; time=10 this means that the IP address may already be in use by another device on the network. Obtain a new IP address from the network administrator and reinstall the device.</ip></li> <li>If you receive: Request timed out, this means that the IP address is available for use with the Axis device. Check all cabling and reinstall the device.</li> </ul> |  |  |
| Possible IP address conflict<br>with another device on the<br>same subnet | The static IP address in the Axis device is used before the DHCP server sets a dynamic address.<br>This means that if the same default static IP address is also used by another device, there may<br>be problems accessing the device.                                                                                                    |  |  |
| The device cannot be access                                               | ed from a browser                                                                                                    |  |  |
| Cannot log in                                                             | When HTTPS is enabled, ensure that the correct protocol (HTTP or HTTPS) is used when attempting to log in. You may need to manually type http or https in the browser's address field.                                                                                                    |  |  |
|                                                                           | If the password for the user root is lost, the device must be reset to the factory default settings.<br>See Reset to factory default settings on page 28.                                                                                                    |  |  |
| The IP address has been changed by DHCP                                   | IP addresses obtained from a DHCP server are dynamic and may change. If the IP address has been changed, use AXIS IP Utility or AXIS Device Manager to locate the device on the network. Identify the device using its model or serial number, or by the DNS name (if the name has been configured).                                                                                                    |  |  |
|                                                                           | If required, a static IP address can be assigned manually. For instructions, go to axis.com/support.                                                                                                    |  |  |
| Certificate error when using<br>IEEE 802.1X                               | For authentication to work properly, the date and time settings in the Axis device must be synchronized with an NTP server. Go to Settings > System > Date and time.                                                                                                    |  |  |
| IEEE 802.1X<br>The device is accessible loca                              |                                                                                                    |  |  |

To access the device externally, we recommend using one of the following applications for Windows®:

AXIS Companion: free of charge, ideal for small systems with basic surveillance needs.
AXIS Camera Station: 30-day trial version free of charge, ideal for small to mid-size systems.
For instructions and download, go to *axis.com/vms*.

| Problems with streaming                          |                                                                                                    |
|--------------------------------------------------|----------------------------------------------------------------------------------------------------|
| Multicast H.264 only accessible by local clients | Check if your router supports multicasting, or if the router settings between the client and the device need to be configured. The TTL (Time To Live) value may need to be increased. |
| No multicast H.264<br>displayed in the client    | Check with your network administrator that the multicast addresses used by the Axis device are valid for your network.                                                                |
|                                                  | Check with your network administrator to see if there is a firewall preventing viewing.                                                                                               |
| Poor rendering of H.264<br>images                | Ensure that your graphics card is using the latest driver. The latest drivers can usually be downloaded from the manufacturer's website.                                              |

## Troubleshooting

| Color saturation is different in H.264 and Motion JPEG | Modify the settings for your graphics adapter. Go to the adapter's documentation for more information.                                                                                                    |
|--------------------------------------------------------|----------------------------------------------------------------------------------------------------|
| Lower frame rate than expected                         | <ul> <li>See Performance considerations on page 31.</li> <li>Reduce the number of applications running on the client computer.</li> <li>Limit the number of simultaneous viewers.</li> <li>Check with the network administrator that there is enough bandwidth available.</li> <li>Lower the image resolution.</li> <li>The maximum frames per second is dependent on the utility frequency (60/50 Hz) of the Axis device.</li> </ul> |
| Can't select H.265 encoding<br>in live view            | Web browsers do not support H.265 decoding. Use a video management system or application supporting H.265 decoding.                                                                                                    |
| lssues with audio                                      |                                                                                                    |
| There is no sound in my recordings                     | Make sure that the top cover is mounted correctly. The microphones are located in the top cover.<br>Sound can only be recorded of the top cover is correctly connected to the device.                                                                                                    |

## Performance considerations

When setting up your system, it is important to consider how various settings and situations affect the performance. Some factors affect the amount of bandwidth (the bitrate) required, others can affect the frame rate, and some affect both. If the load on the CPU reaches its maximum, this also affects the frame rate.

The following factors are the most important to consider:

- High image resolution or lower compression levels result in images containing more data which in turn affects the bandwidth.
- Rotating the image in the GUI will increase the product's CPU load.
- Access by large numbers of Motion JPEG or unicast H.264 clients affects the bandwidth.
- Simultaneous viewing of different streams (resolution, compression) by different clients affects both frame rate and bandwidth.

Use identical streams wherever possible to maintain a high frame rate. Stream profiles can be used to ensure that streams are identical.

- Accessing Motion JPEG and H.264 video streams simultaneously affects both frame rate and bandwidth.
- Heavy usage of event settings affects the product's CPU load which in turn affects the frame rate.
- Using HTTPS may reduce frame rate, in particular if streaming Motion JPEG.
- Heavy network utilization due to poor infrastructure affects the bandwidth.
- Viewing on poorly performing client computers lowers perceived performance and affects frame rate.
- Running multiple AXIS Camera Application Platform (ACAP) applications simultaneously may affect the frame rate and the general performance.

### Need more help?

### Useful links

• How to assign an IP address and access your device

## Contact support

Contact support at axis.com/support.

## **Specifications**

## Specifications

### **Product overview**

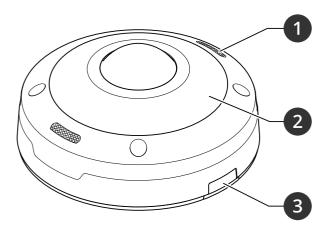

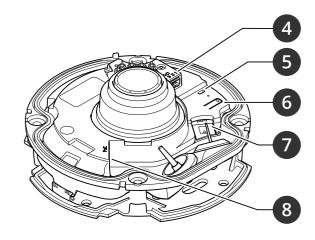

- Microphone 1
- 2 IR illumination 3
  - Lid
- 4 I/O connector
- 5 Status LED indicator
- 6 Control button
- 7 SD card slot
- Network connector (PoE) 8

## LED indicators

### Note

The Status LED can be configured to flash while an event is active.

| Status LED | Indication                                                                          |  |
|------------|-------------------------------------------------------------------------------------|--|
| Unlit      | Connection and normal operation.                                                    |  |
| Green      | Shows steady green for 10 seconds for normal operation after startup completed.     |  |
| Amber      | Steady during startup. Flashes during firmware upgrade or reset to factory default. |  |
| Amber/Red  | Flashes amber/red if network connection is unavailable or lost.                     |  |
| Red        | Firmware upgrade failure.                                                           |  |

## SD card slot

### NOTICE

- Risk of damage to SD card. Do not use sharp tools, metal objects, or excessive force when inserting or removing the SD card. Use your fingers to insert and remove the card.
- Risk of data loss and corrupted recordings. Do not remove the SD card while the product is running. Unmount the SD card from the product's webpage before removal.

This product supports microSD/microSDHC/microSDXC cards.

## Specifications

For SD card recommendations, see axis.com.

mess mess microSD, microSDHC, and microSDXC Logos are trademarks of SD-3C LLC. microSD, microSDHC, microSDXC are trademarks or registered trademarks of SD-3C, LLC in the United States, other countries or both.

### **Buttons**

### **Control button**

The control button is used for:

• Resetting the product to factory default settings. See Reset to factory default settings on page 28.

### Intrusion alarm switch

Use the intrusion alarm switch to get a notification when someone opens the device's housing. Set up an action rule, for example recording or notification, to perform an action when the switch is activated. See *Set up the intrusion alarm on page 17*.

### Connectors

### Network connector

RJ45 Ethernet connector with Power over Ethernet (PoE).

### I/O connector

Use the I/O connector with external devices in combination with, for example, motion detection, event triggering, and alarm notifications. In addition to the 0 V DC reference point and power (DC output), the I/O connector provides the interface to:

**Digital input** – For connecting devices that can toggle between an open and closed circuit, for example PIR sensors, door/window contacts, and glass break detectors.

Supervised input - Enables possibility to detect tampering on a digital input.

**Digital output –** For connecting external devices such as relays and LEDs. Connected devices can be activated by the VAPIX<sup>®</sup> Application Programming Interface, trough an event or from the product's webpage.

4-pin terminal block

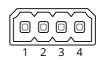

| Function  | Pin | Notes                                                                                      | Specifications              |
|-----------|-----|--------------------------------------------------------------------------------------------|-----------------------------|
| DC ground | 1   |                                                                                            | 0 V DC                      |
| DC output | 2   | Can be used to power auxiliary equipment.<br>Note: This pin can only be used as power out. | 12 V DC<br>Max load = 25 mA |

# Specifications

| Digital Input or<br>Supervised Input | 3 | Connect to pin 1 to activate, or leave floating (unconnected) to deactivate. To use supervised input, install end-of-line resistors. See connection diagram for information about how to connect the resistors.                            | 0 to max 30 V DC                        |
|--------------------------------------|---|----------------------------------------------------------------------------------------------------|-----------------------------------------|
| Digital Output                       | 4 | Internally connected to pin 1 (DC ground) when active,<br>and floating (unconnected) when inactive. If used with an<br>inductive load, e.g., a relay, connect a diode in parallel with<br>the load, to protect against voltage transients. | 0 to max 30 V DC, open drain,<br>100 mA |

Example

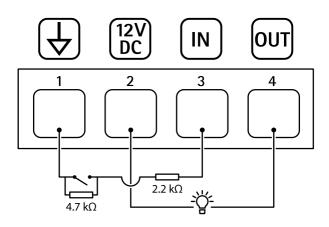

- 1
- DC ground DC output 12 V, max 25 mA Supervised input Digital output 2 3 4

User Manual AXIS M4308-PLE Panoramic Camera © Axis Communications AB, 2021 Ver. M2.2 Date: May 2021 Part No. T10165337